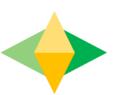

# The Parents' Guide to Google Classroom

<u>Spanish</u>

Arabic

# What is Google Classroom?

Think of Google Classroom (GC) as your child's digital link to learning.

Teachers use GC to share assignments, homework, newsletters, and much more with students AND parents!

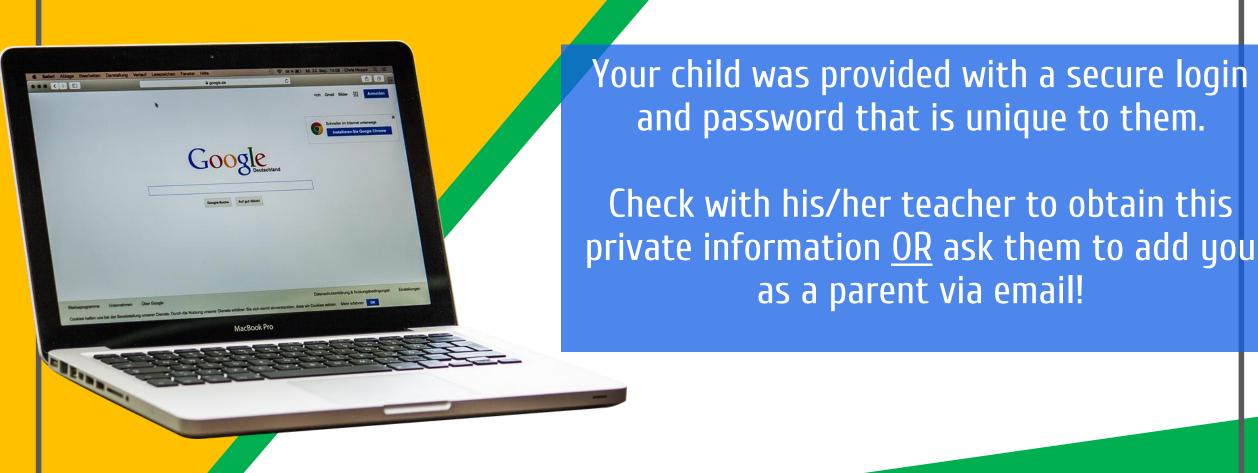

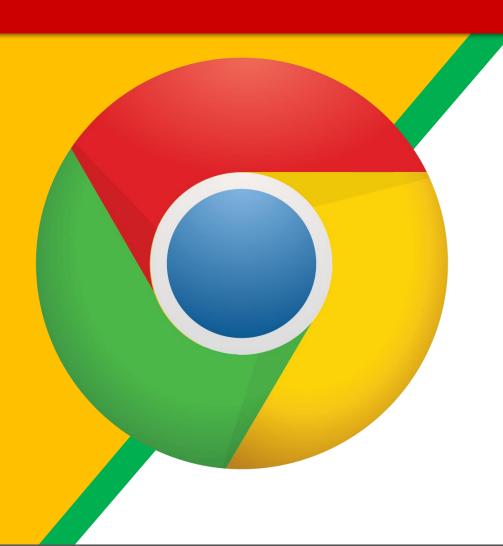

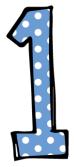

Click on the Google Chrome browser icon.

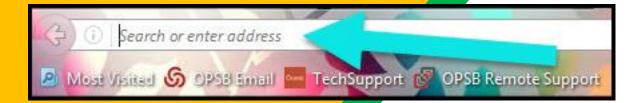

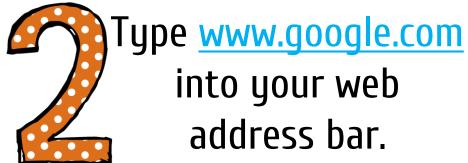

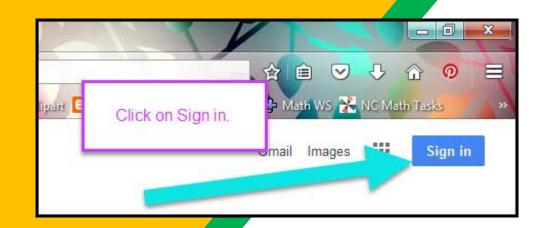

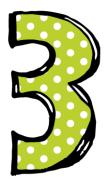

Click on SIGN IN in the upper right hand corner of the browser window.

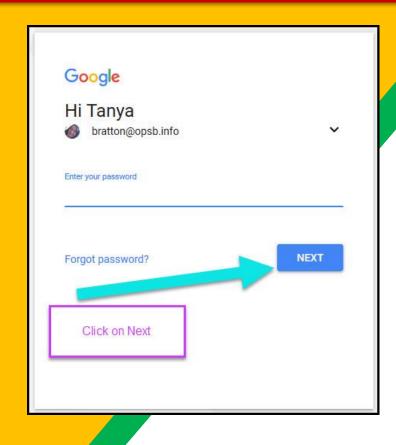

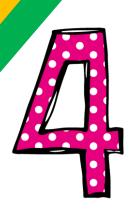

Type in your child's Google
Email address
(studentid@csdnbstudents.org)
& click "next."

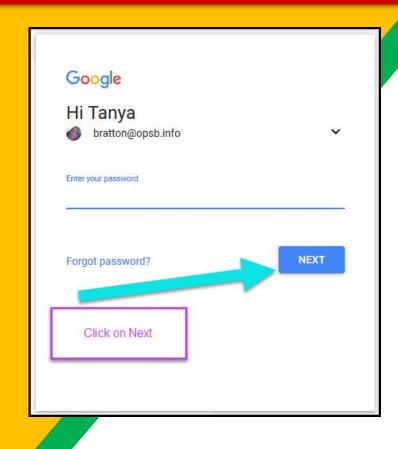

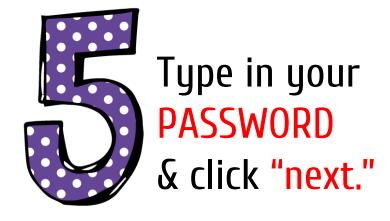

Please ask your child to log onto GC with his NCC log in and show you all his classes.

#### **CLICK ON THE PICTURE**

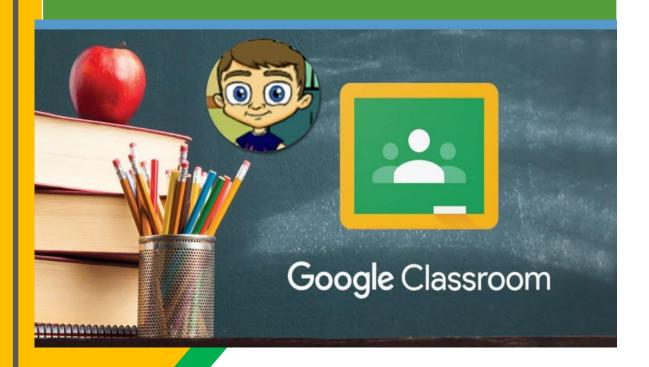

# Click on the picture for explanatory video

**Access Live Lesson** 

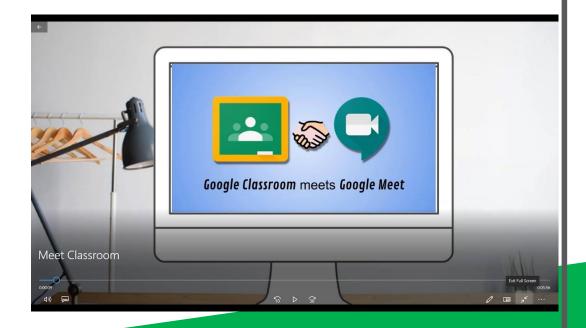

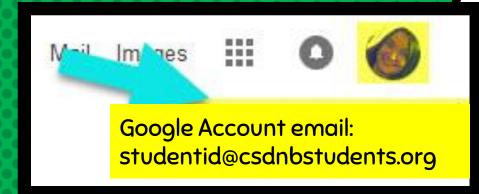

# NOW YOU'LL SEE

that you are signed in to your Google Apps for Education account!

Click on the 9 squares (Waffle/Rubik's Cube) icon in the top right hand corner to see the Google Suite of Products!

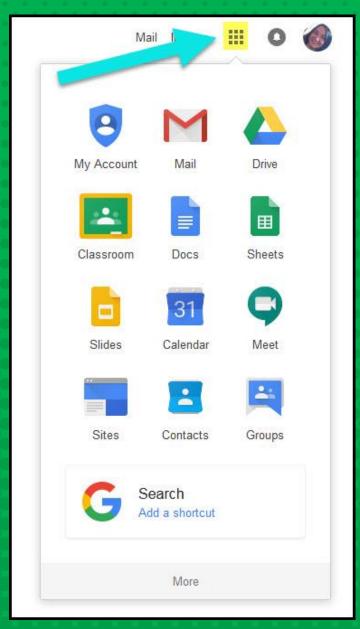

### GOOGLE ICONS TO RECOGNIZE:

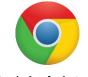

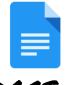

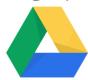

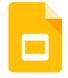

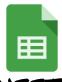

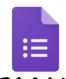

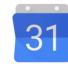

CHROME

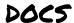

DRIVE

**SLIDES** 

SHEETS

FORMS

CALENDAR

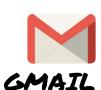

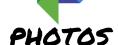

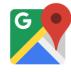

MAPS

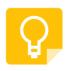

KEEP

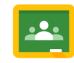

CLASSROOM MEET

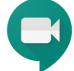

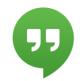

HANGOUTS

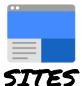

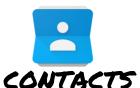

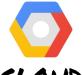

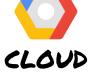

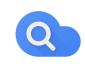

CLOUD SEARCH YOUTUBE

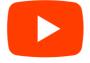

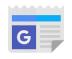

NEWS

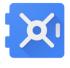

VAULT

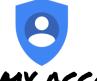

MY ACCOUNT

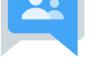

GROUPS

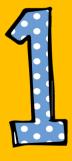

Click on the waffle button and then the Google Classroom icon.

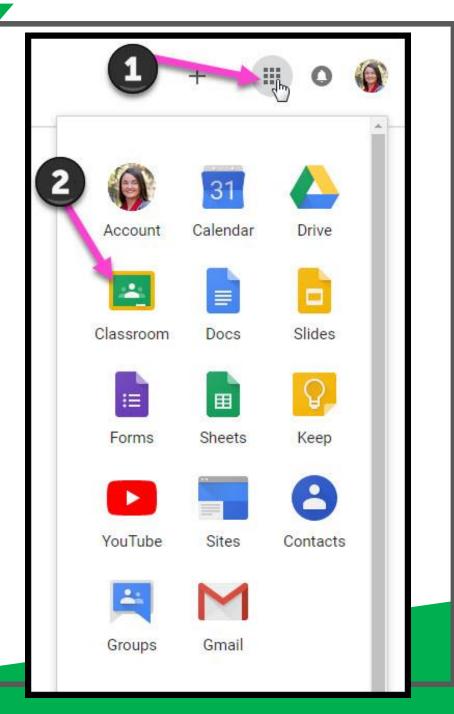

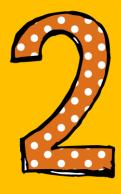

Click on the class you wish to view.

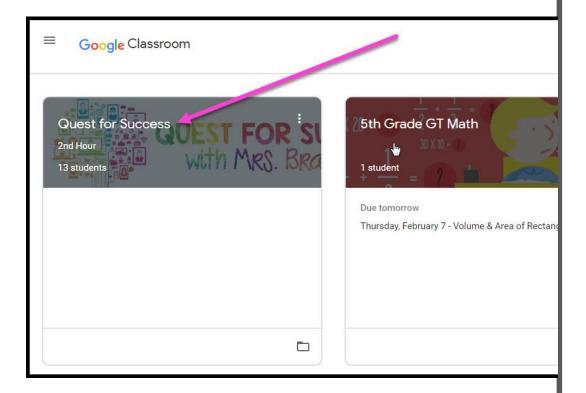

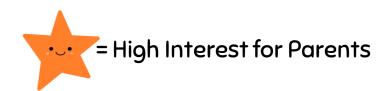

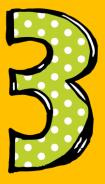

Page tools (Left side)

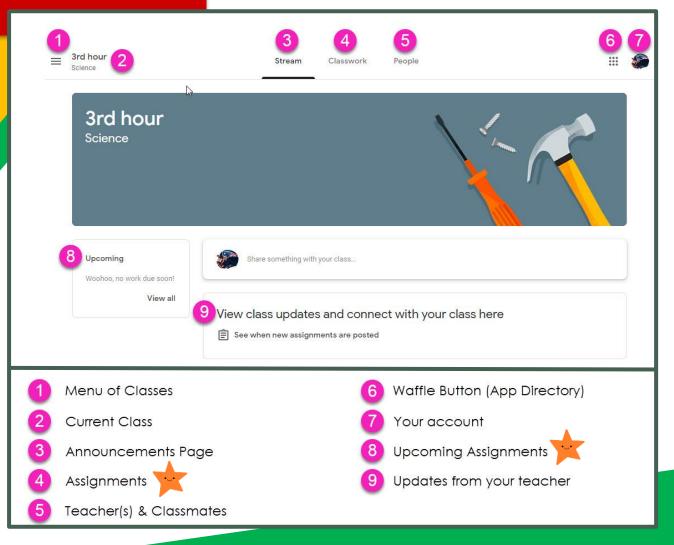

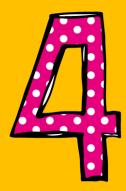

Assignment details

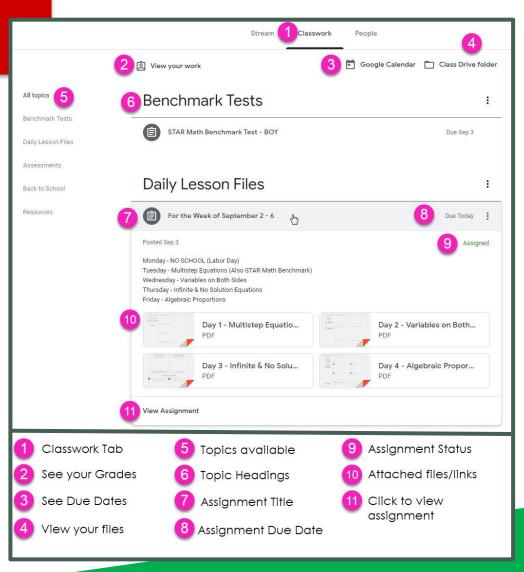

# ACCESS ANDUHERE

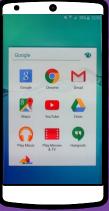

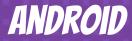

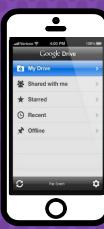

**IPHONE** 

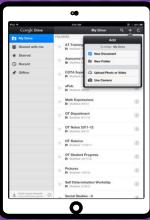

TABLET

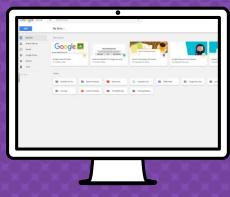

DESKTOP

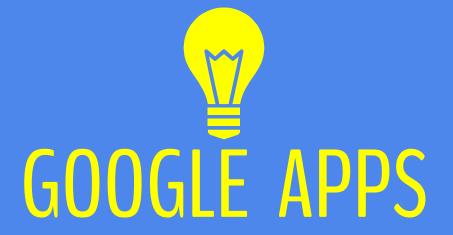

allow you to edit Google
assignments from
any device that is connected
to the internet!

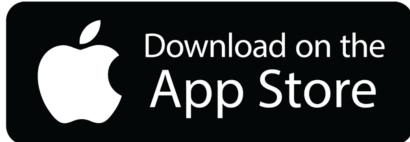

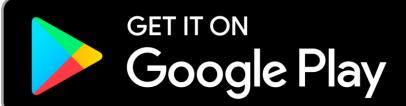

# QUESTIONS?

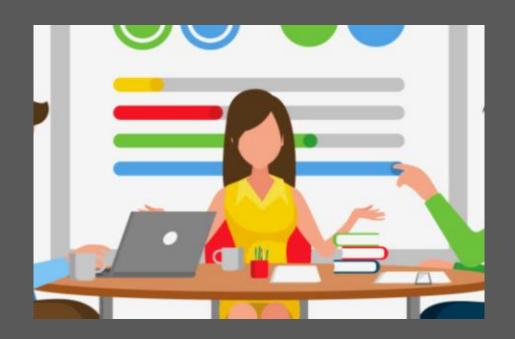

Email us at: parenthelp@csdnb.org